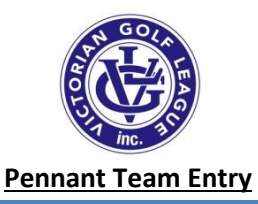

# **INTRODUCTION**

These instructions are for Clubs entering Players into a team for pennant contest. The link to get to the competition management system is <https://admin-golf.resultsvault.com/Login.aspx?returnurl=/default.aspx&sslredirect=1>

## **LOGIN**

Golf Victoria will arrange for you to have a log in to the Competition Management System. Once you have your login ID and Password you can enter them into the area provide.

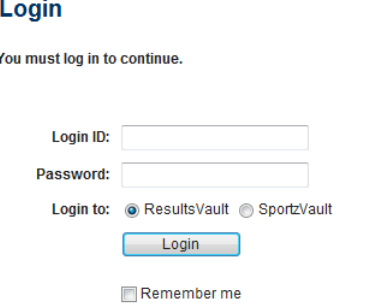

## **INSTRUCTIONS**

### **1. TEAM ENTRY**

Once logged in ensure that the **Competition Participation tab** is selected.

 $\hat{\mathbf{n}}$ Use the Quick Launch section. (If Quick Launch section does not appear click on home button -

a) Ensure Season 2016 is selected (should be the default).

b) Select the Round you are entering the team for.

c) Select the relevant Grade.

- d) Select Enter Team Selection
- e) Click on **GO**.

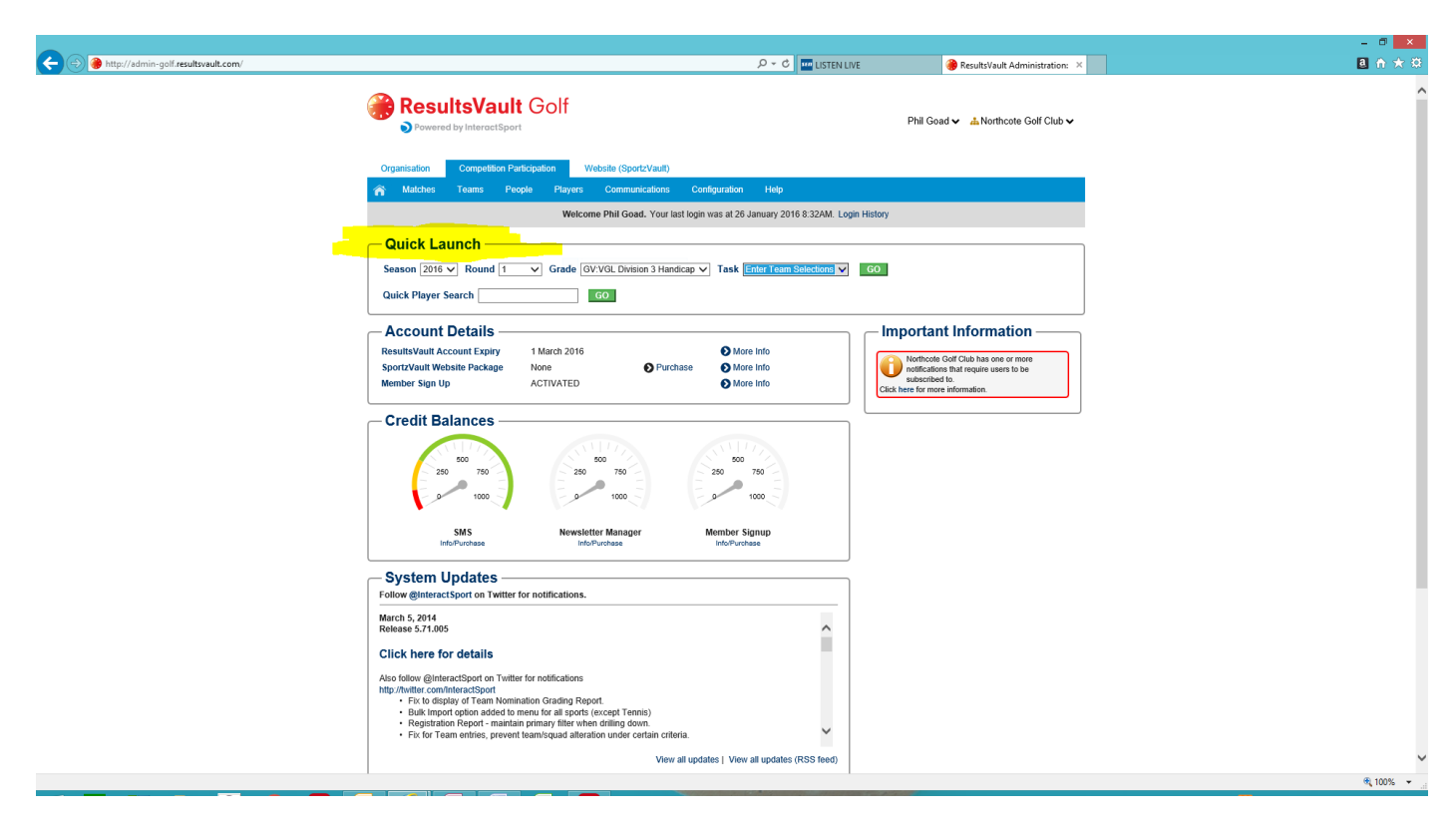

## **Select Team**

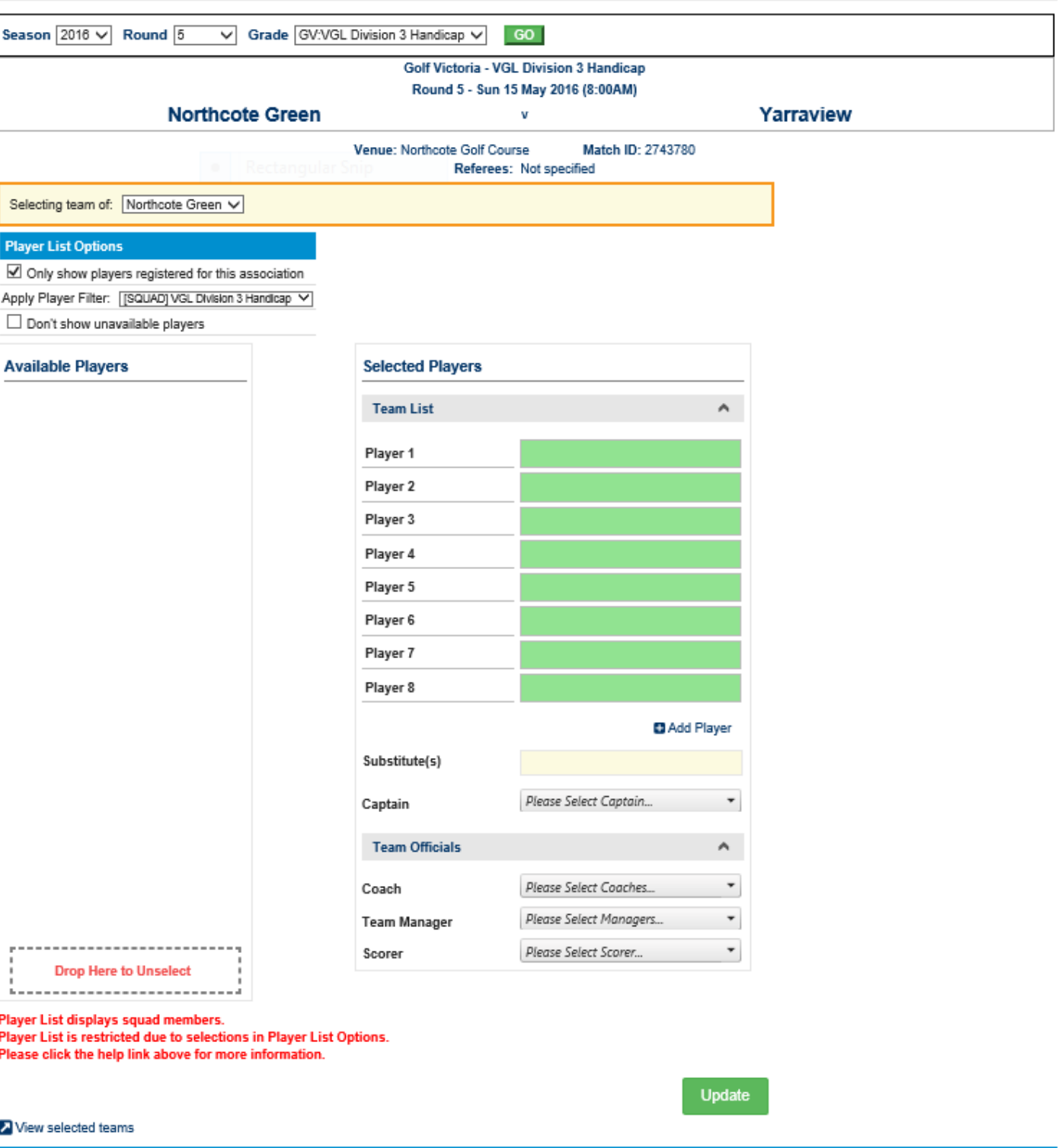

If no players appear in the player list unclick the box 'Only show players registered for this association'

Click on player, hold and drag over to team list. If you need to change the order of the team list, then again click on player, hold and drag to the position required

If you have to unselect player (i.e. take out from team) then you have to select, hold and drag player's name done to perforated box with red writing at bottom of the Available Players area.

When completed click UPDATE.

#### **YOU CAN CHANGE YOUR SELECTED PLAYERS AT ANY TIME BEFORE RESULTS ARE ENTERED**.

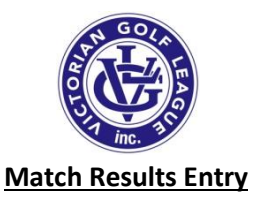

# **INTRODUCTION**

These instructions are for Clubs entering Match Results for pennant contest. The link to get to the competition management system is<https://admin-golf.resultsvault.com/Login.aspx?returnurl=/default.aspx&sslredirect=1>

## **LOGIN**

Golf Victoria will arrange for you to have a log in to the Competition Management System. Once you have your login ID and Password you can enter them into the area provide.

### Login

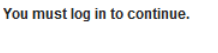

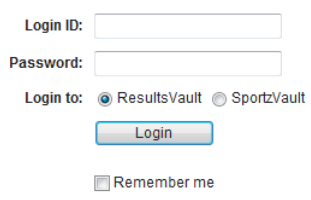

# **INSTRUCTIONS**

### **1. MATCH RESULT ENTRY**

Once logged in ensure that the **Competition Participation tab** is selected.

Use the Quick Launch section. (If Quick Launch section does not appear click on home button -

- a) Ensure Season 2016 is selected (should be the default).
- a) Ensure Season 2016 is selected (should be the default).
- b) Select the Round you are entering the team for.

c) Select the relevant Grade.

d) Select Enter Match Results Selection

e) Click on **GO**.

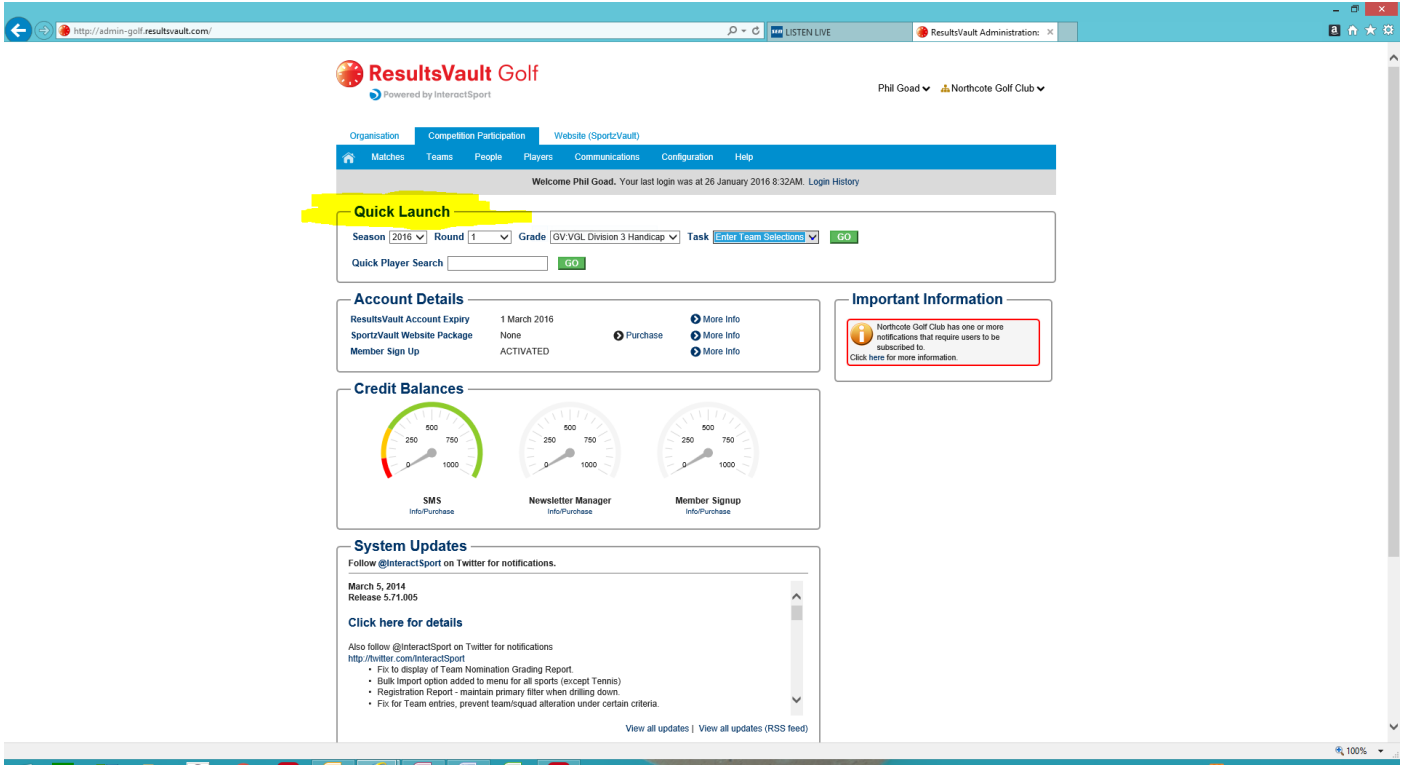

 $\hat{\mathbf{n}}$ 

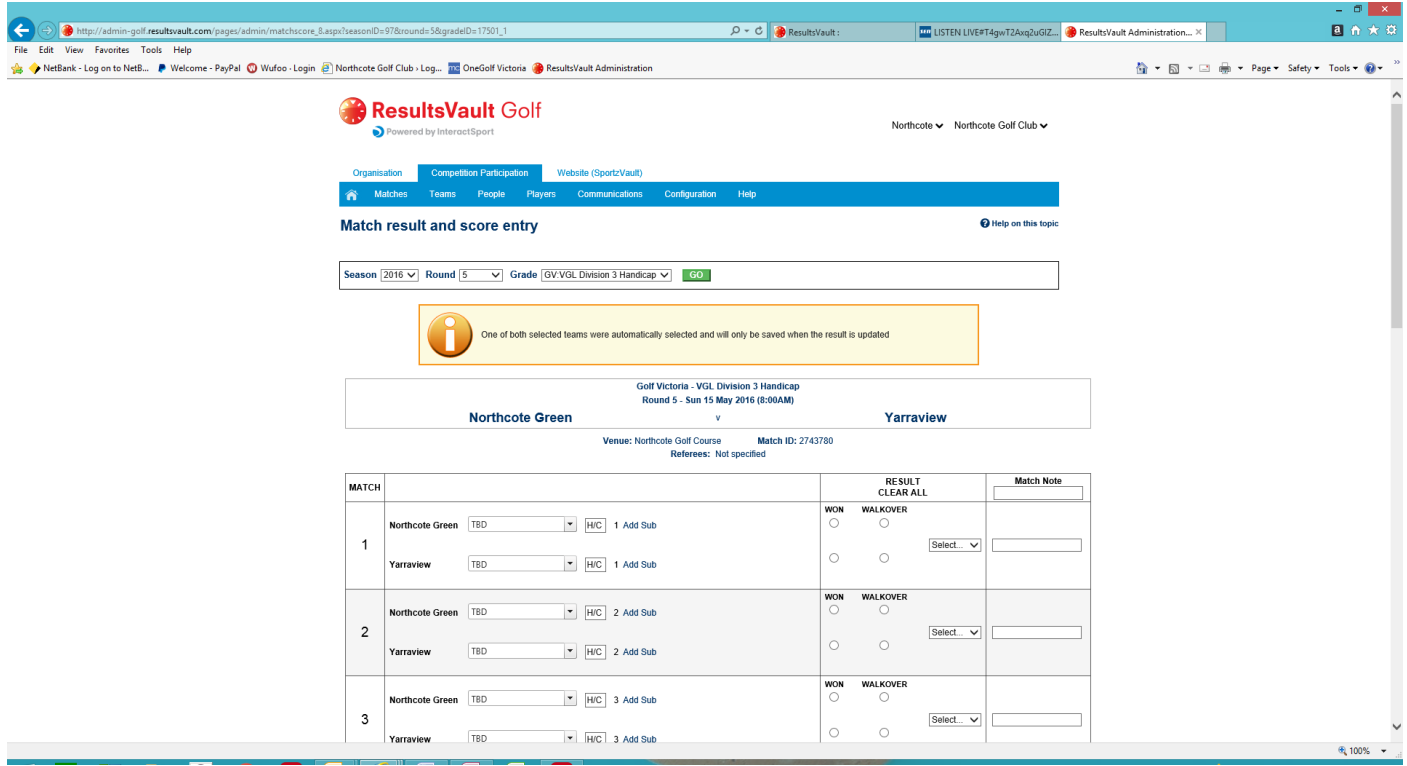

For each Match make sure that the two names are correct, change if needed. Enter DAILY Handicap for player in box marked H/C next to players name. Click Won for the person who won the contest and select the match result. NOTE: if match is halved (squared), just select Squared for the result.

Once the results for all matches have been entered at the bottom of the page select WON (or DRAWN) for the winning team, the other team will automatically be updated.

Click on UPDATE.

NOTE: System will work out points, if your selection of team who has won does not agree with the points allocation a CHECK comment will appear.

# **PLEASE DO NOT ENTER ANYTHING IN THIS AREA PRIOR TO THE DATE OF THE CONTEST. THIS MAY CAUSE PROBLEMS LATER ON WHEN TRYING TO ENTER ACTUAL RESULTS**

**RECOMMEND YOU NOT GO INTO THIS PAGE UNTIL DAY OF CONTEST.**

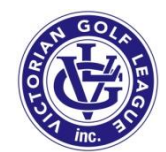

### **Confirmation of Match Results Entry**

# **INTRODUCTION**

These instructions are for Clubs entering Match Results for pennant contest. The link to get to the competition management system is<https://admin-golf.resultsvault.com/Login.aspx?returnurl=/default.aspx&sslredirect=1>

### **LOGIN**

Golf Victoria will arrange for you to have a log in to the Competition Management System. Once you have your login ID and Password you can enter them into the area provide.

#### Login

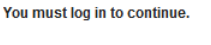

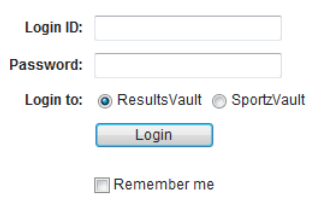

## **INSTRUCTIONS**

### **1. CONFIRMATION ENTRY**

Once logged in ensure that the **Competition Participation tab** is selected.

Use the Quick Launch section. (If Quick Launch section does not appear click on home button -

- a) Ensure Season 2016 is selected (should be the default).
- a) Ensure Season 2016 is selected (should be the default).
- b) Select the Round you are entering the team for.

c) Select the relevant Grade.

d) Select Confirm Match Results Selection

e) Click on **GO**.

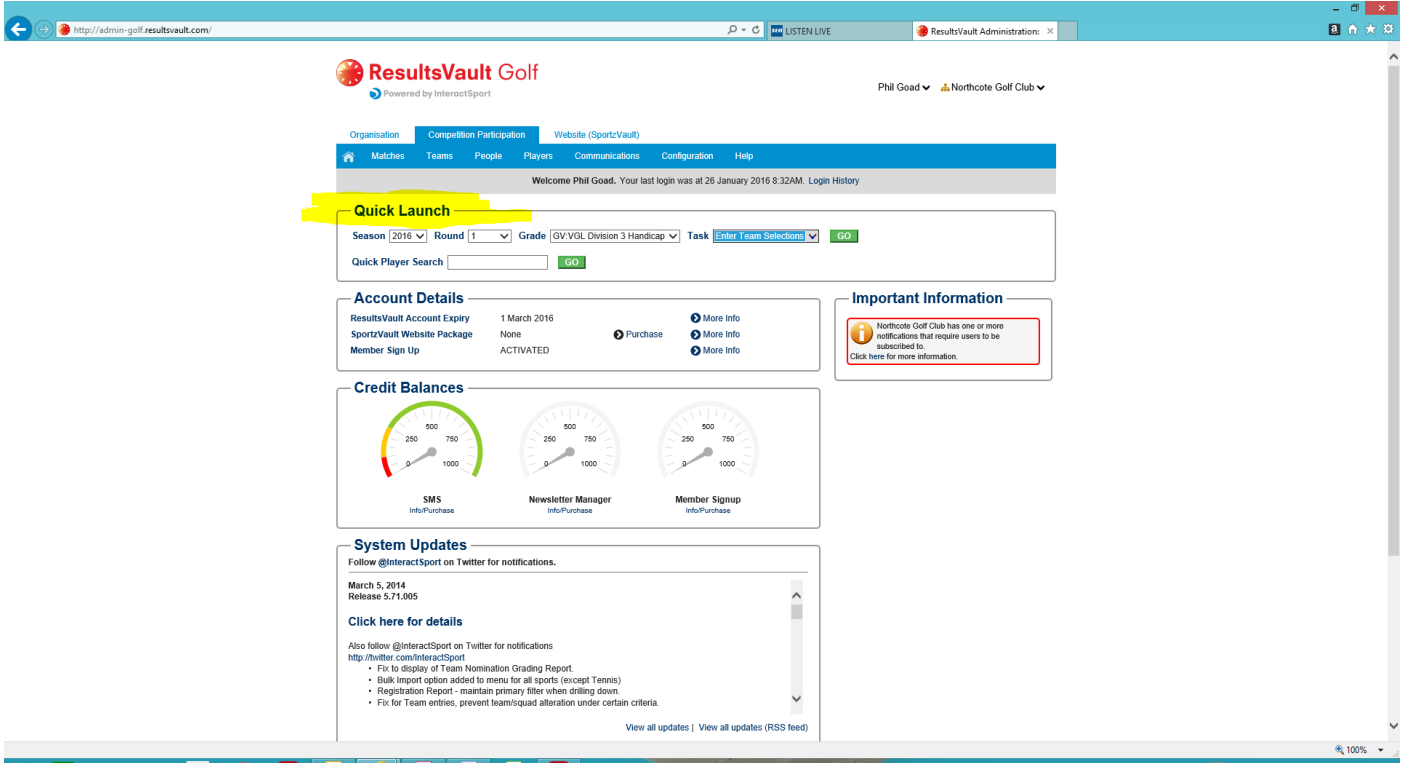

 $\hat{\mathbf{n}}$ 

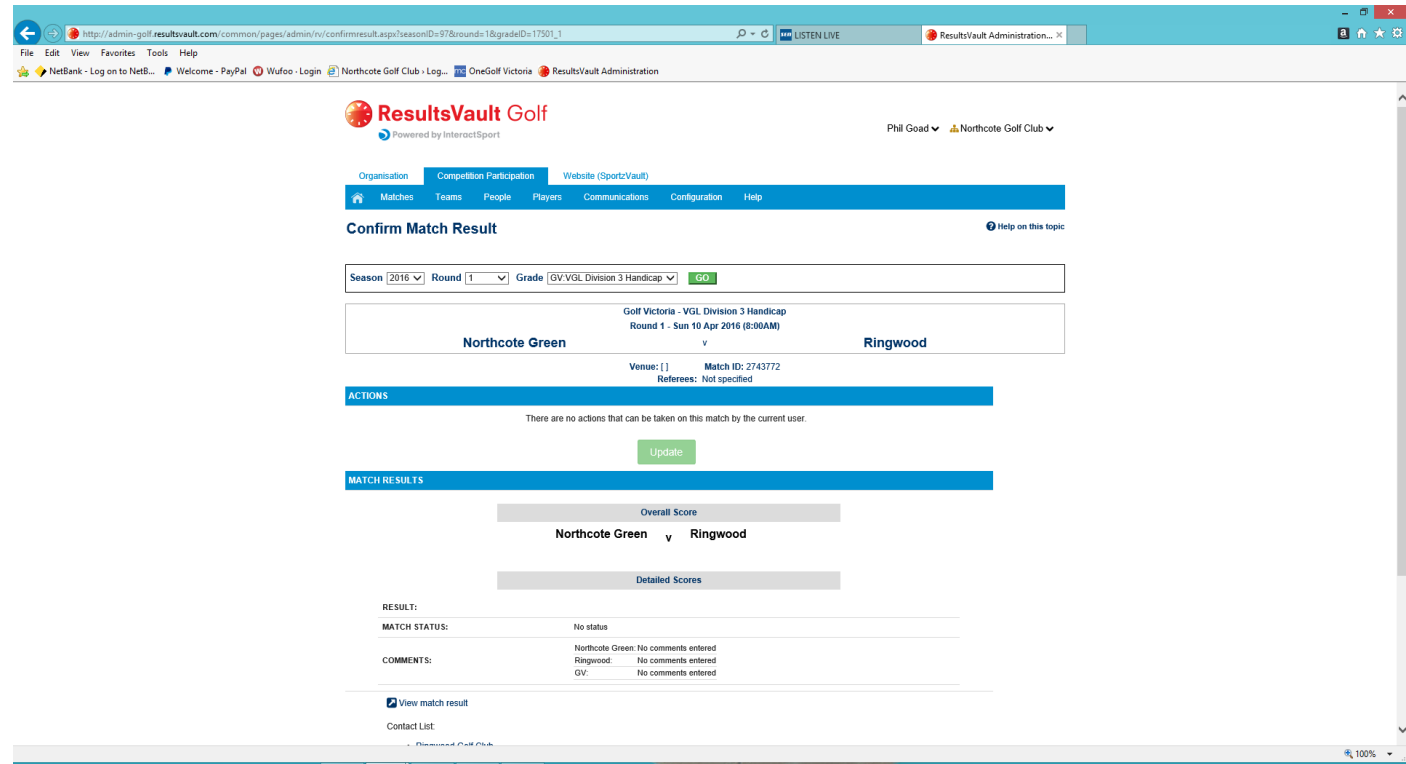

Results are to be thoroughly checked.

If results are correct and agreed upon then Confirm results and UPDATE.

If you do not agree with results you should contact the Opposition Team Manager and sort it out. If the results need to be changed then they should be change by person who entered results. After change the Opposition Team Manager should then proceed with Confirmation process.

## **If Team Managers do not come to an agreement the confirmer should Dispute Result and contact V.G.L. Manager immediately. Please do not delay.**

Ladders will update automatically overnight - only after confirmation process is complete.